## **Using the Haikubox Calendar**

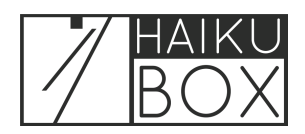

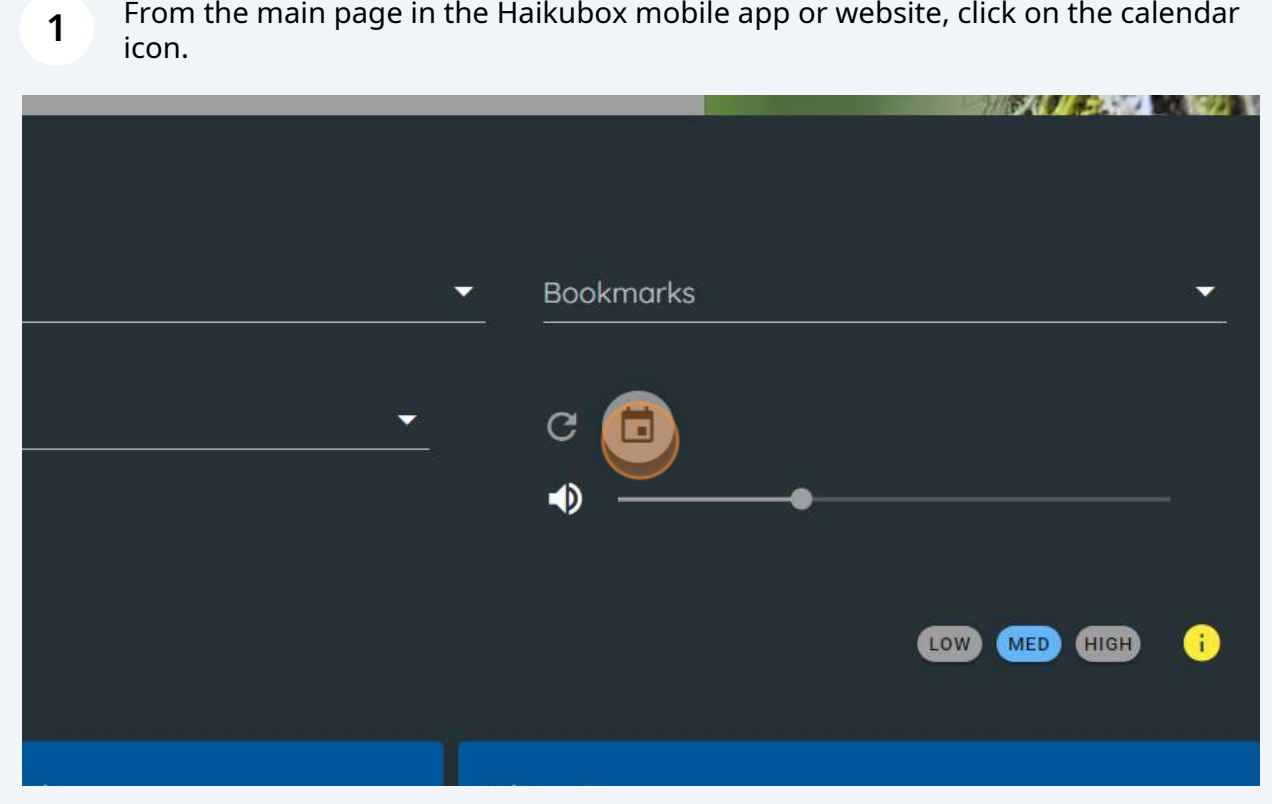

**2** Once the calendar loads, use the arrows to move to the month in which you are interested.

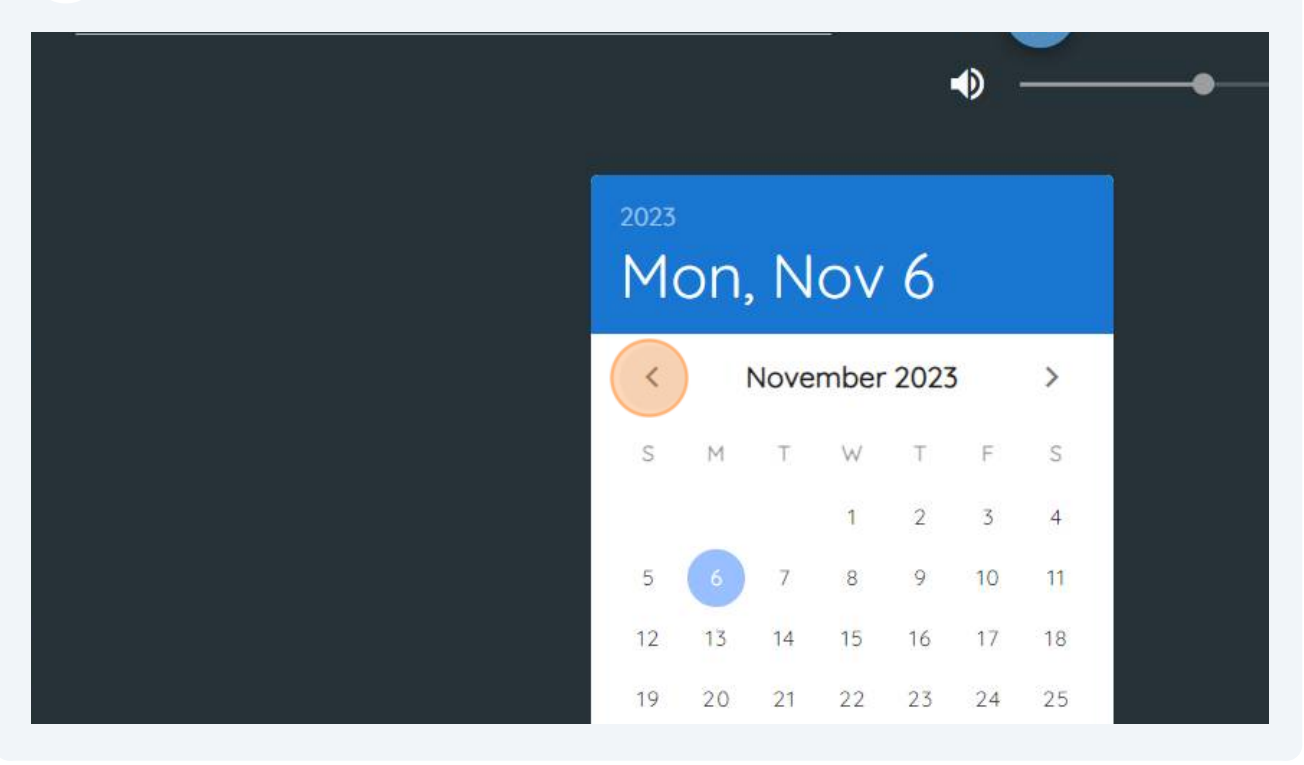

Click on the date you'd like to access. The counter will show that these recordings and data are being loaded.

**3**

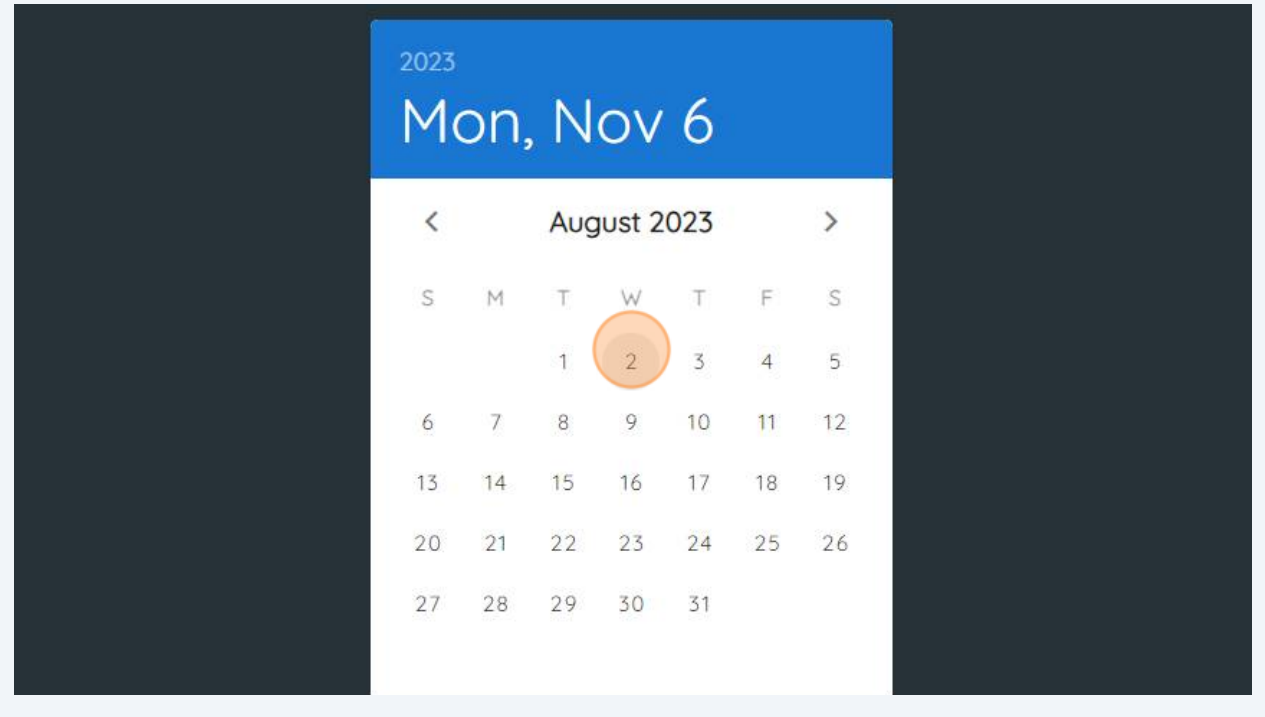

**4** You can now scroll down to see the birds identified on this date.

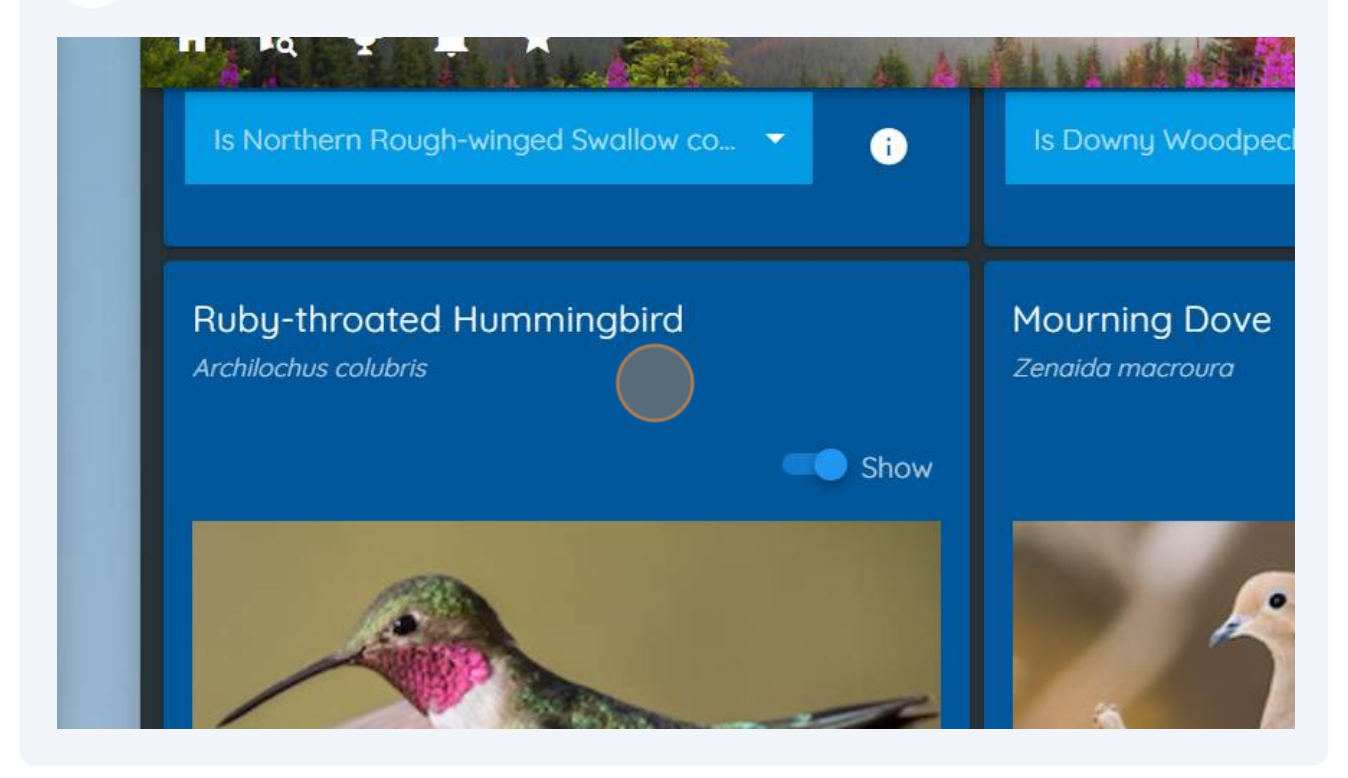

Verify the date of the recordings and then access these recordings, spectrograms and data as you normally would if it was today.

**5**

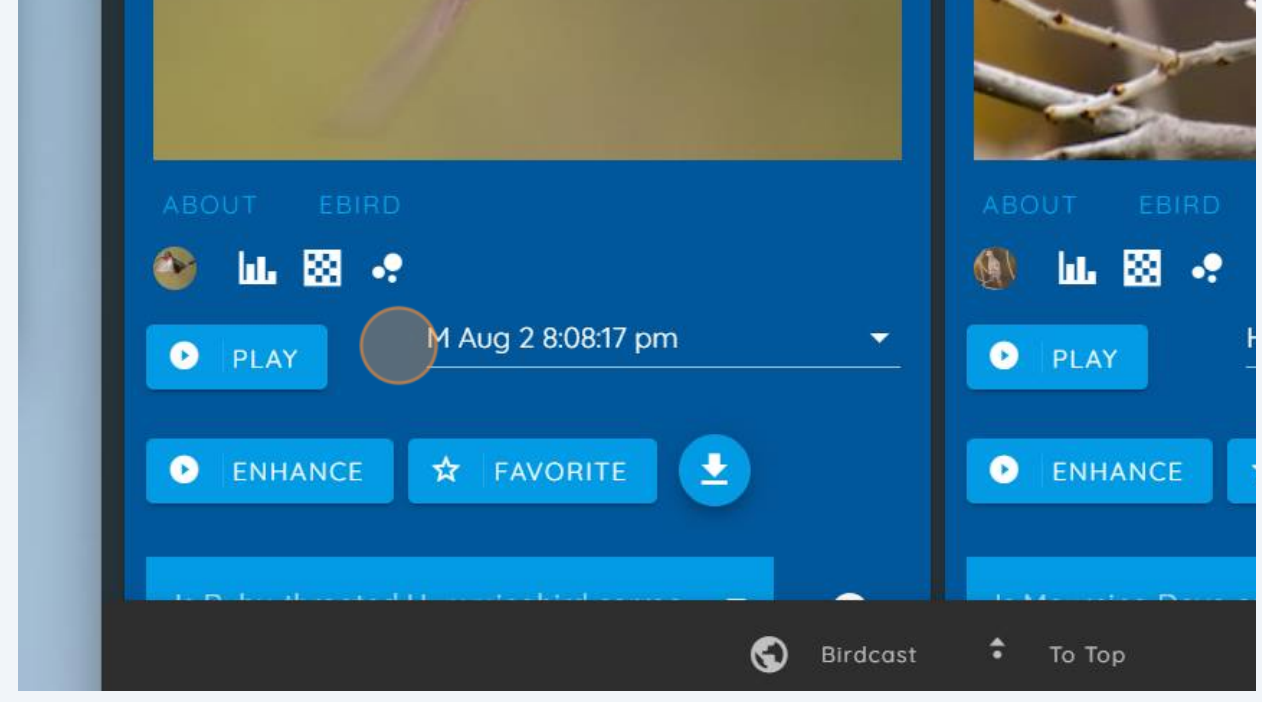